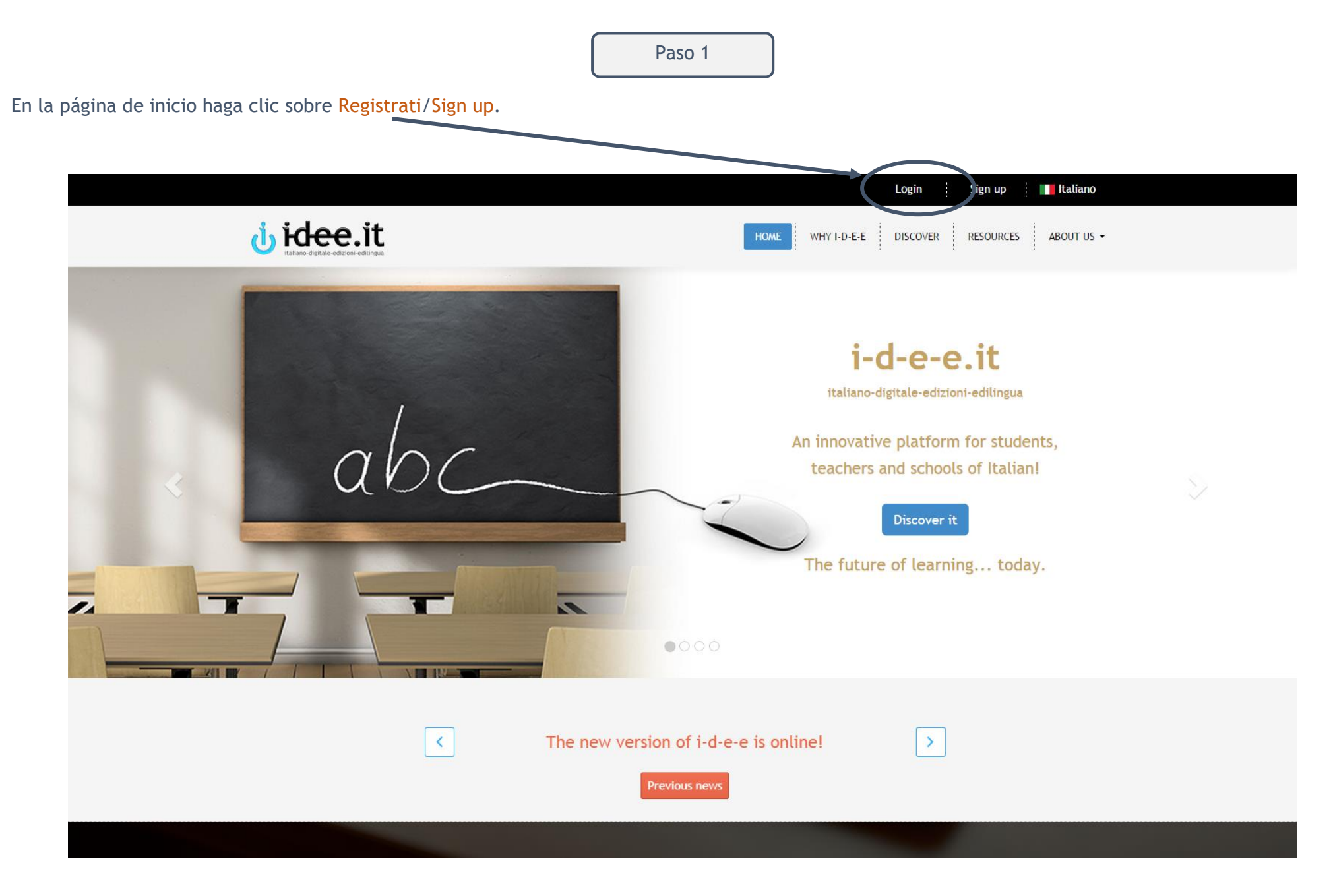

A continuación clique sobre Studente/Student. En la nueva pestaña, introduzca el código de acceso que ha encontrado en su libro Edilingua y luego haga clic sobre VAI !/ GO!

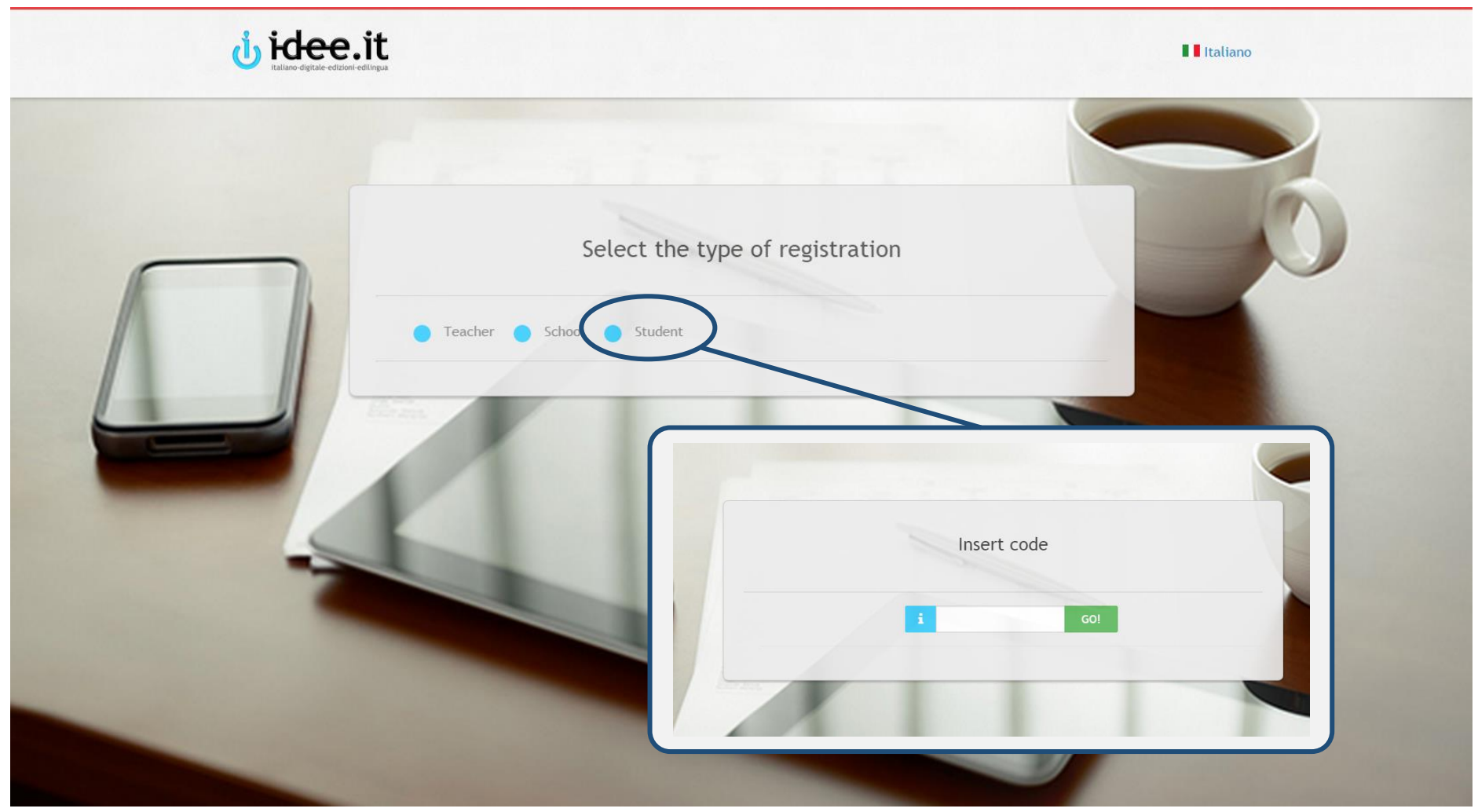

El código de acceso se encuentra en el libro o se puede también adquirir en la web www.edilingua.it.

## Debe rellenar el formulario y clicar sobre Continua/Proceed.

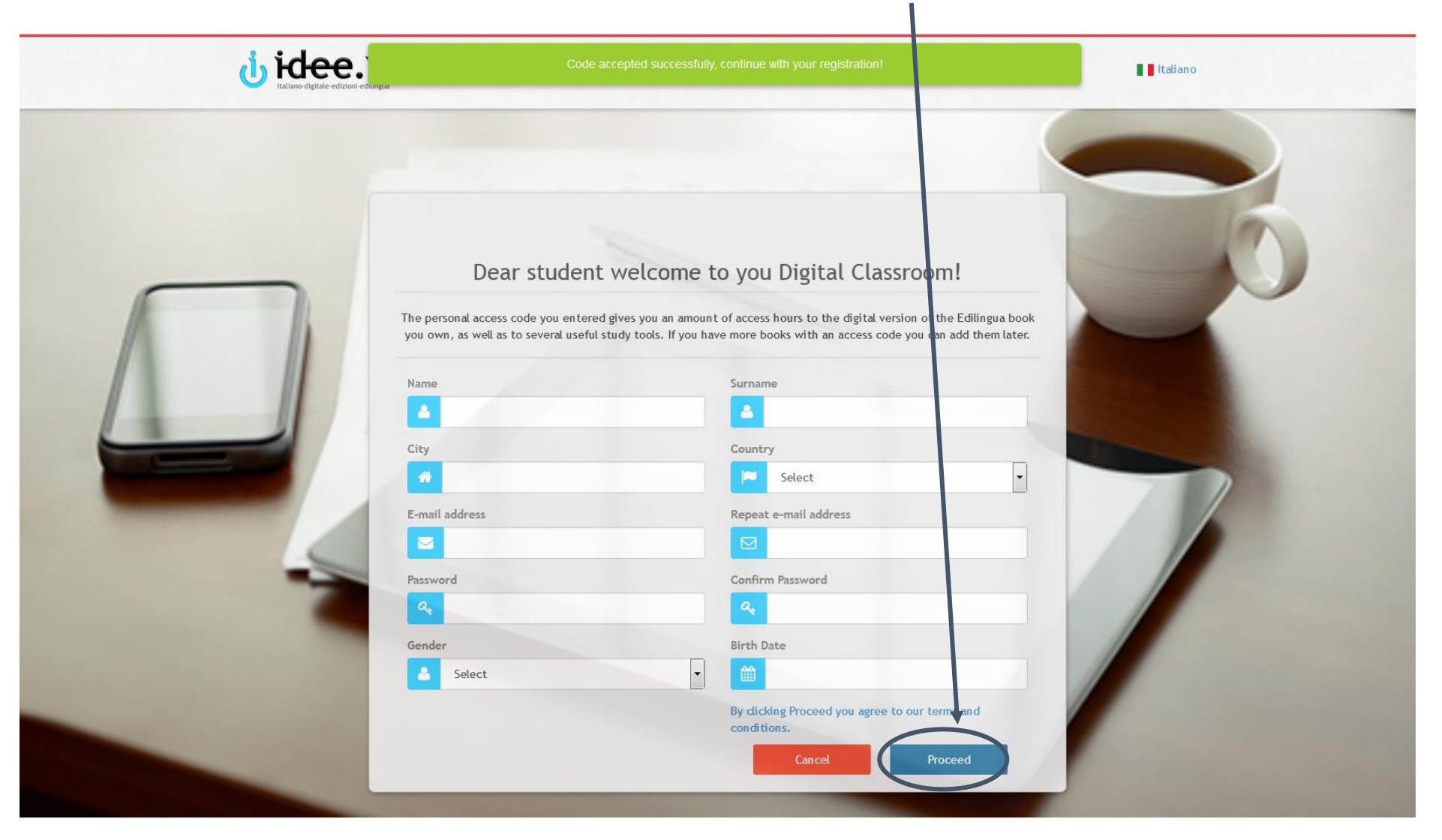

El sistema le enviará, de forma automática, un correo electrónico con el enlace de activación.

Para activar su cuenta haga clic sobre el link que ha recibido por correo. (Importante: revise también su casilla de correo spam o correo no deseado!)

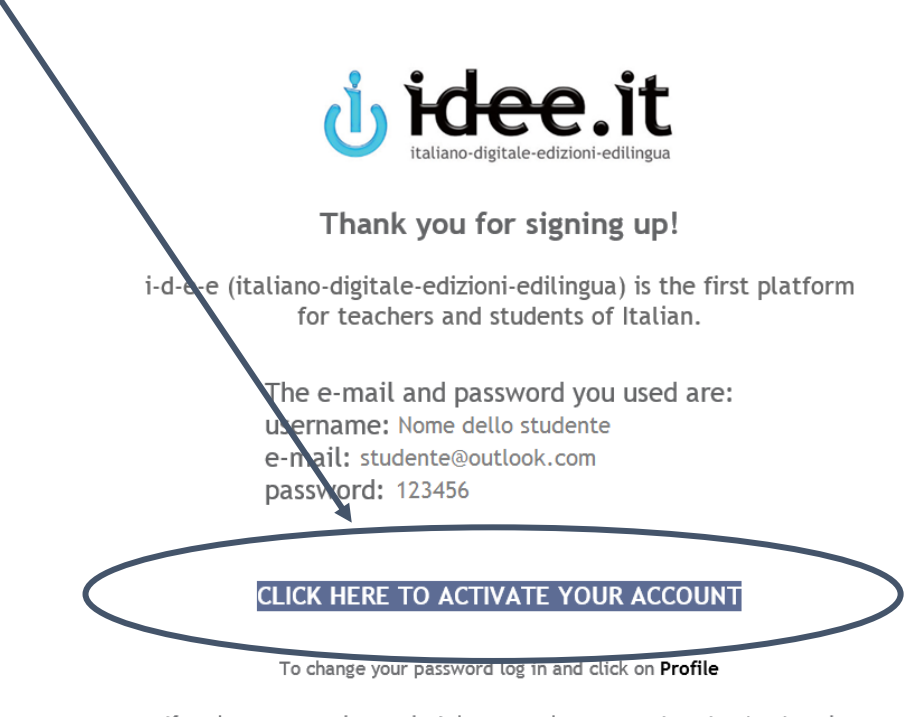

If you have a new code, you don't have to make a new registration. Log in and click on Resources > New code.

For any doubt, we invite you to consult Discover i-d-e-e on the home page of the platform, where you can find FAQs and tutorials, or to contact us at *info@i-d-e-e.it* 

## **Buon lavoro!**

La redazione di i-d-e-e

Una vez activada su cuenta, conéctese con nombre de usuario y contraseña.

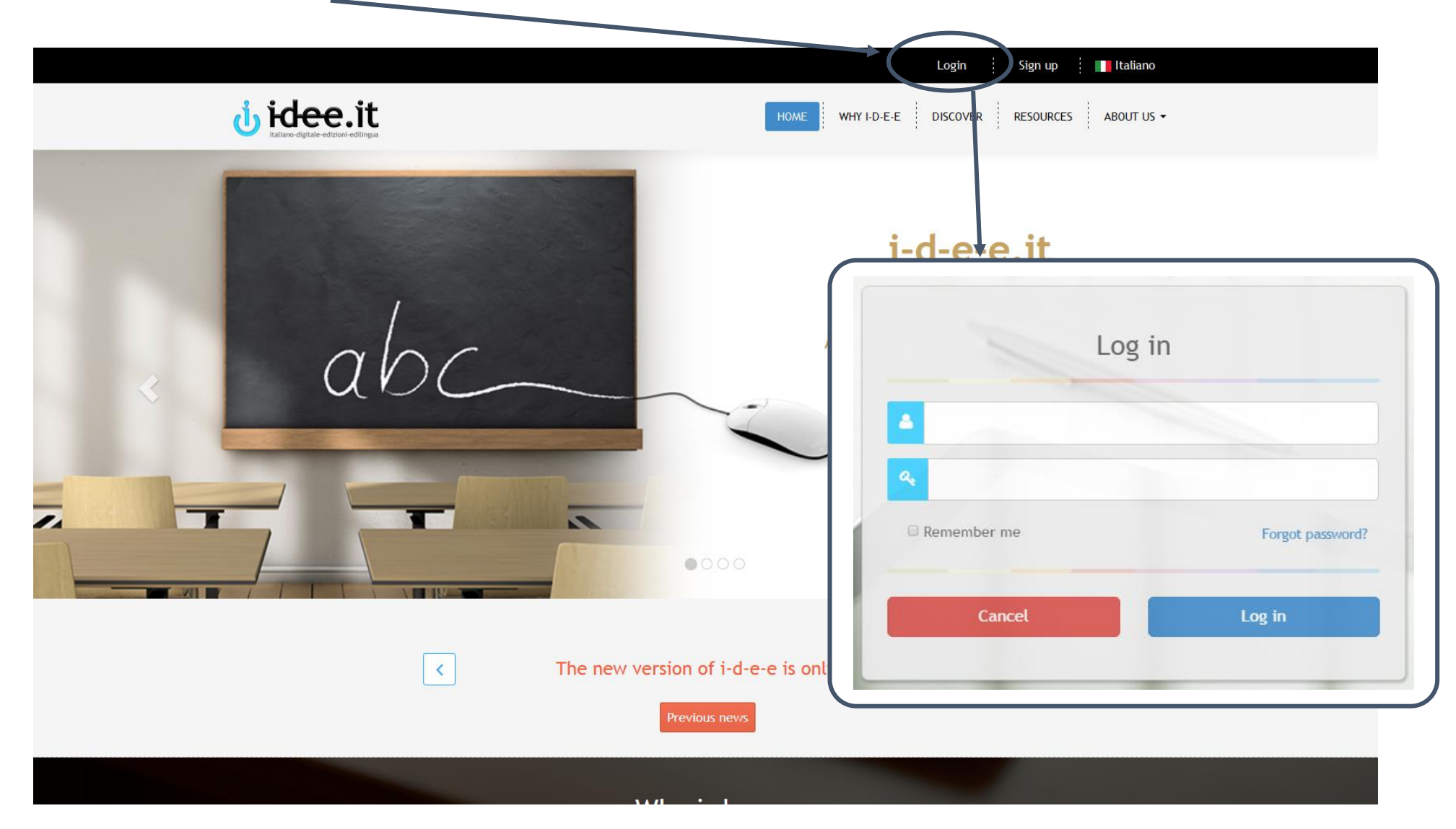

Paso 5

## Bienvenido a su escritorio personal (Pannello di controllo/Dashboard)!

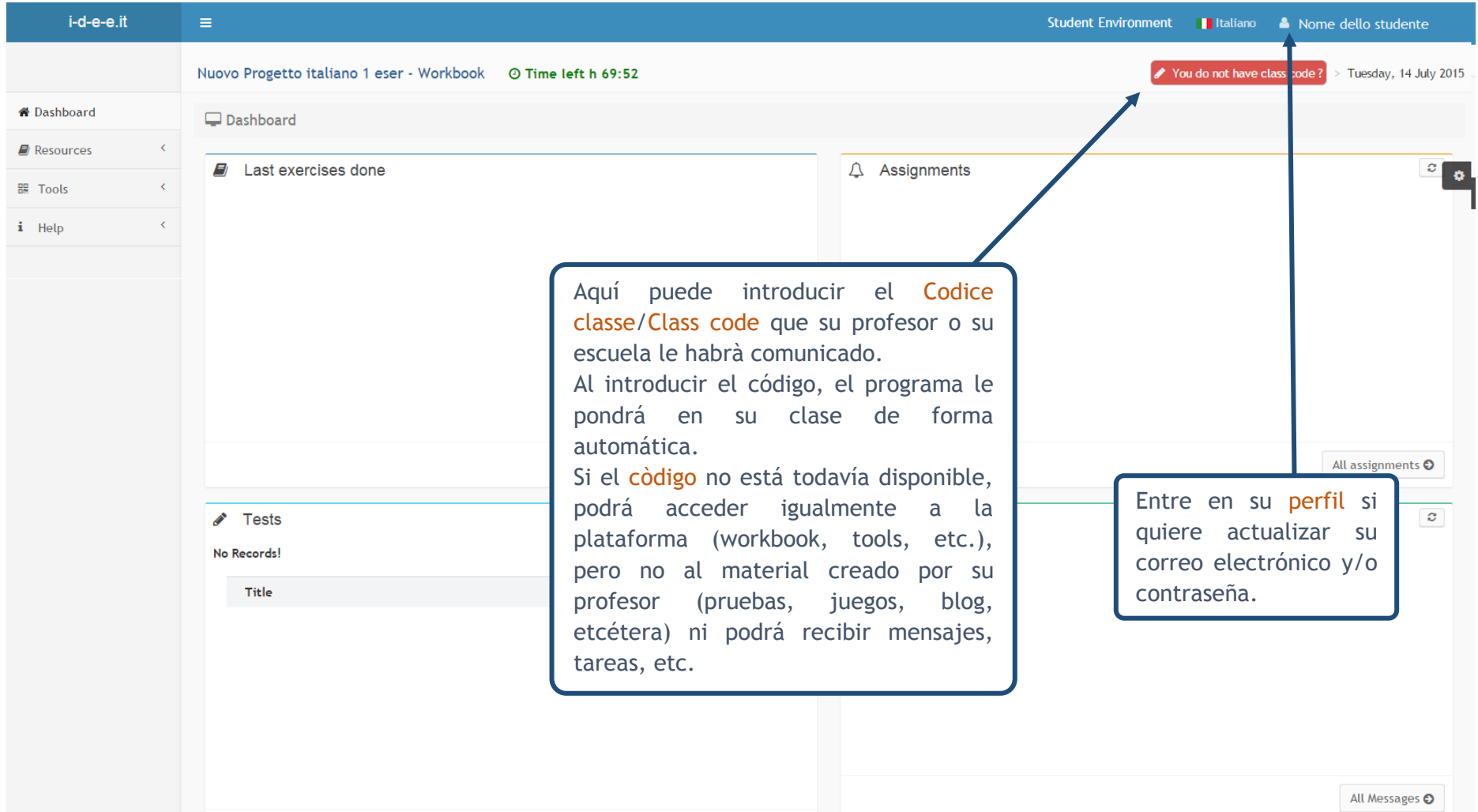

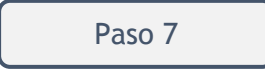

Una vez introducido el código de la clase, su página estará completa de las últimas pruebas y ejercicios hechos, más la tareas y los mensajes recibidos por su profesor o escuela.

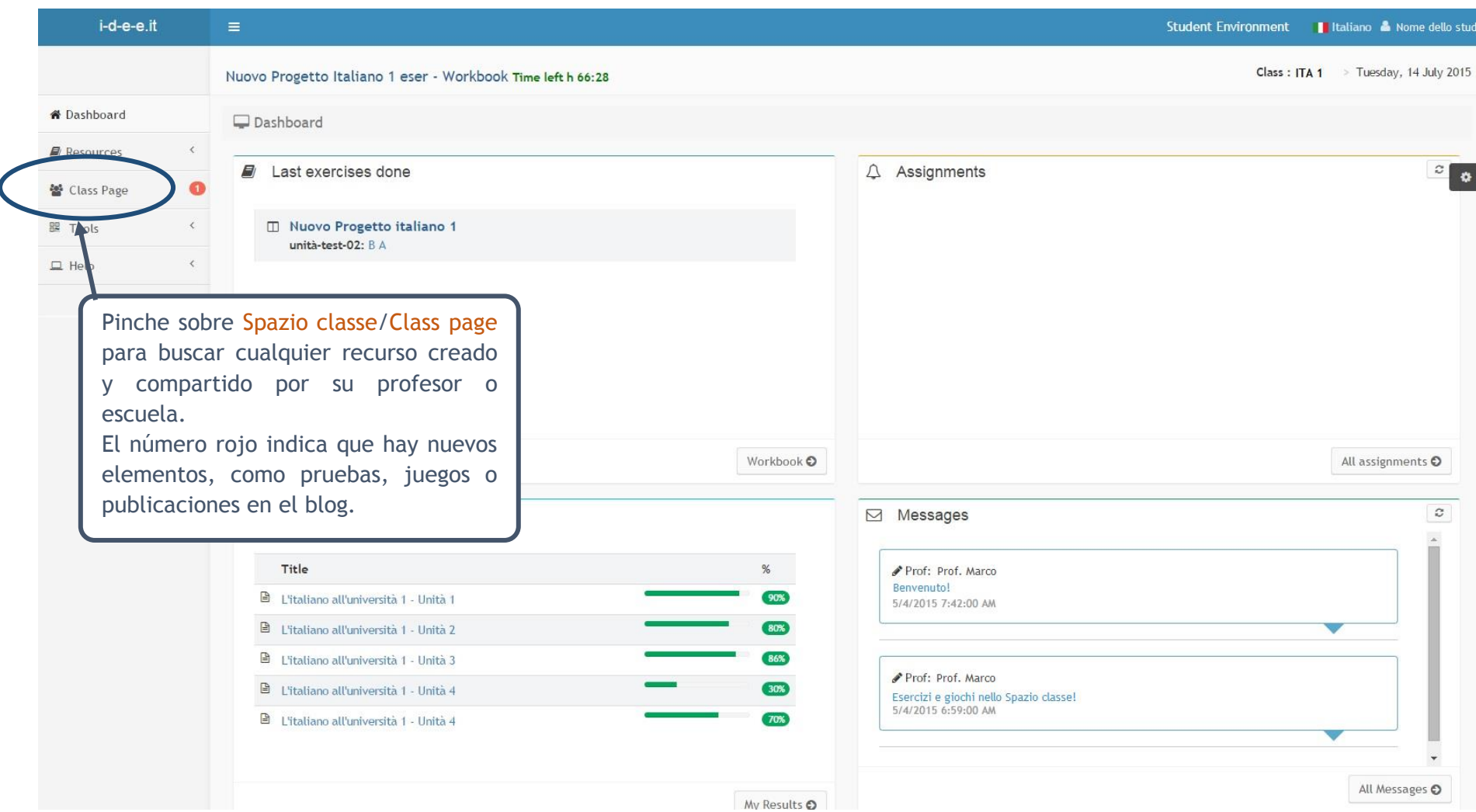